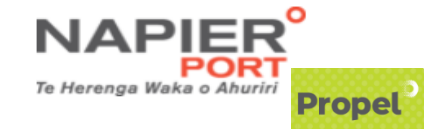

# Export Pre-Advice Quick Guide

Log in: <https://propel.napierport.co.nz/>

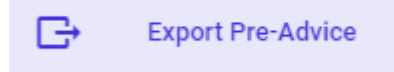

Select the Export Pre-Advice icon – left hand panel.

# **Export Pre-Advice Page**

Select + New Export Pre-Advice to start.

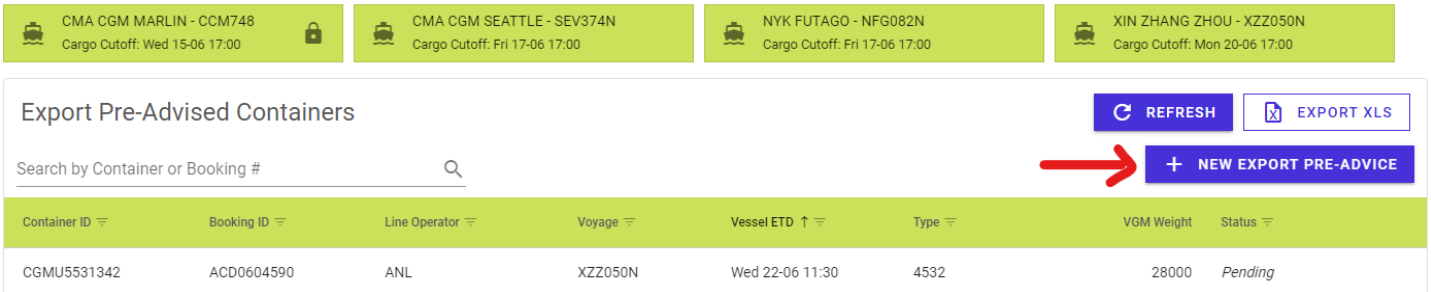

# **SYSTEM**

The system works very similarly to the CAP Pre-advice system but *looks very different* and as you complete each section (page) press NEXT to carry on to Submit/Completion.

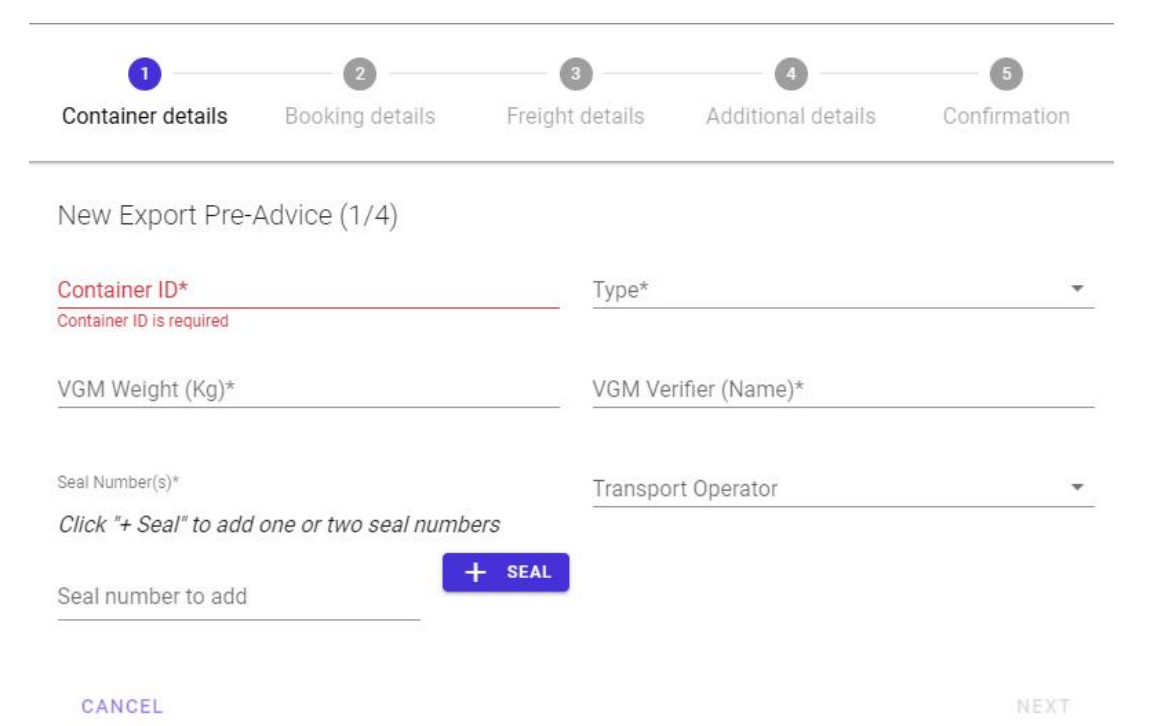

#### **MULTIPLE Pre advices at one time**

Once each pre-advice is SUBMITTED please ensure you REFRESH the system so each submission appears on your Preadvice List before you start your next pre-advice.

## **Pack Point Codes**

Your Pack Point codes stay the same and were supplied when you originally Registered to CAP Export Pre-advice.

### **EMAIL CONFIRMATION**

You will receive your Export Pre-advice EMAIL confirmation when you press SUBMIT.

#### **EDIT Function**

If you find an error or need to update any information in your Pre-advice please use the **EDIT** Function in your Preadvised container list.

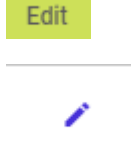

If you need to **DELETE** a pre-advice please contact the Western Gate – [westg@napierport.co.nz](mailto:westg@napierport.co.nz) who will delete this for you.

## **LIST**

All pre-advices will sit in a list on your page in Propel and will show the various Status's as the container progresses:

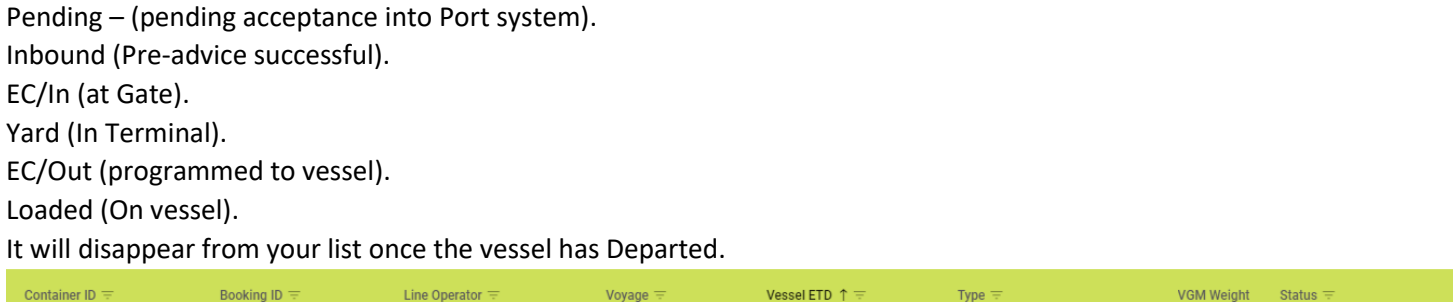